## **Глава 2.2.2. Создание нового номера**

Создание нового *Номера* выполняется в *Разделе Каталог*.

Для создания нового *Номера* необходимо выполнить следующие действия:

- 1. Перейти в *Раздел Каталог* (если *Раздел Каталог* не является текущим). Для перехода в *Раздел Каталог* необходимо воспользоваться одним из следующих способов:
	- A) На левой *Панели управляющих кнопок* нажать на кнопку **[Каталог]**.

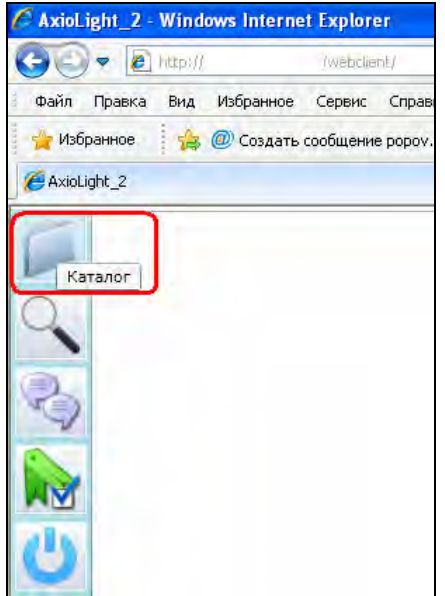

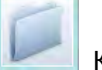

Кнопка **[Каталог]**

Рис. 2.2.2.1. Левая *Панель управляющих кнопок*. Кнопка **[Каталог]** отмечена.

После нажатия на кнопку **[Каталог]** новая закладка «*Каталог [Название издания]*» будет открыта на рабочей части экрана и будет сделана текущей.

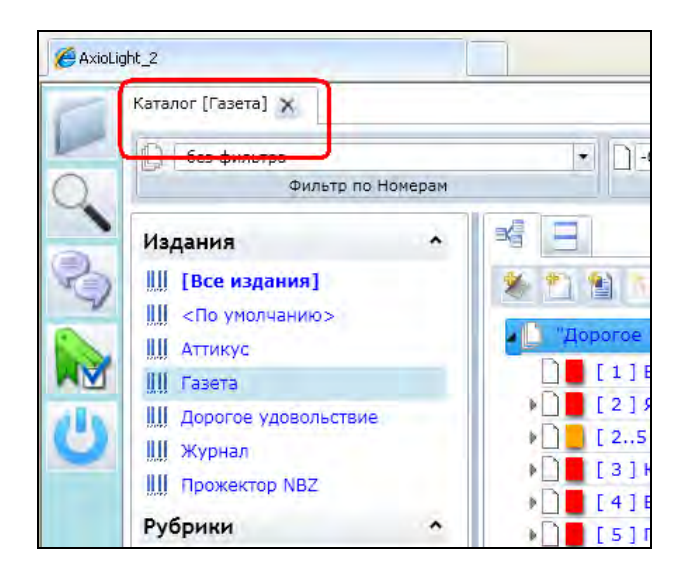

Рис. 2.2.2.2. Отмечена закладка *«Каталог [Название издания]».*

B) Если на рабочей части экрана уже существует *Закладка «Каталог»*, то нужно сделать её текущей, кликнув мышью на соответствующей *Закладке*.

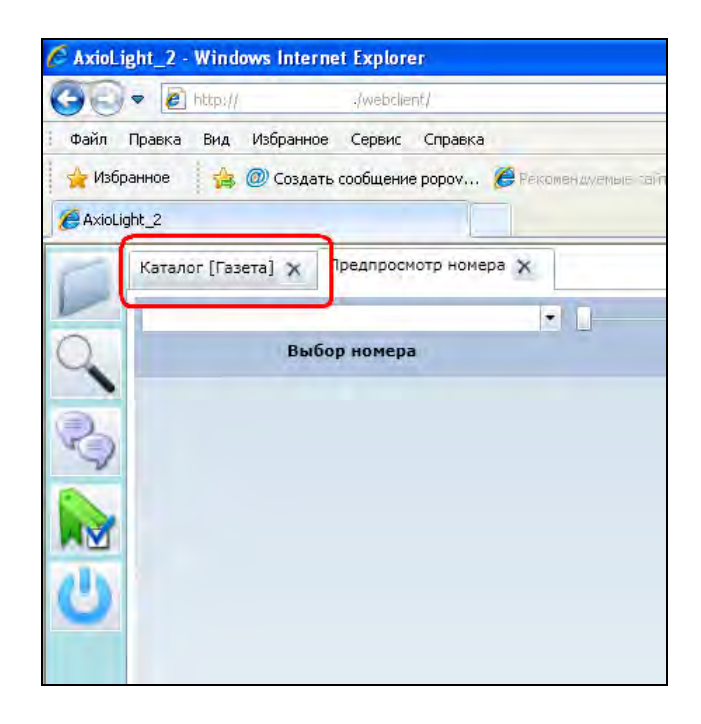

Рис. 2.2.2.3. Отмечена закладка *«Каталог [Название издания]»*, при клике на нее закладка станет текущей.

После перехода в *Раздел Каталог* он станет текущим и в основной части рабочего поля экрана отобразиться список изданий и содержание текущего *Каталога*.

Рис. 2.2.2.4. *Раздел Каталог.*

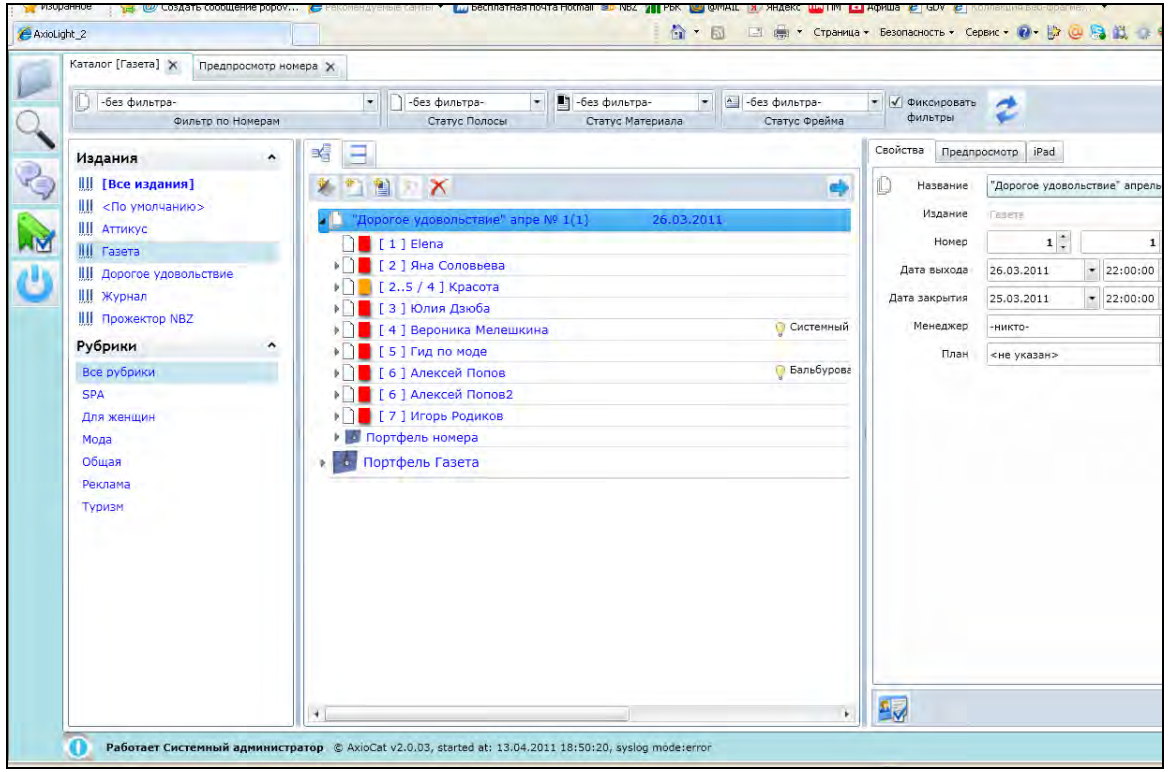

2. Выбрать нужное издание (если оно не является текущим).

Для выбора издания нужно на левой панели рабочей области экрана (список изданий) найти и выбрать нужное издание, кликнув мышью на его название. Выбранное издание подсвечивается.

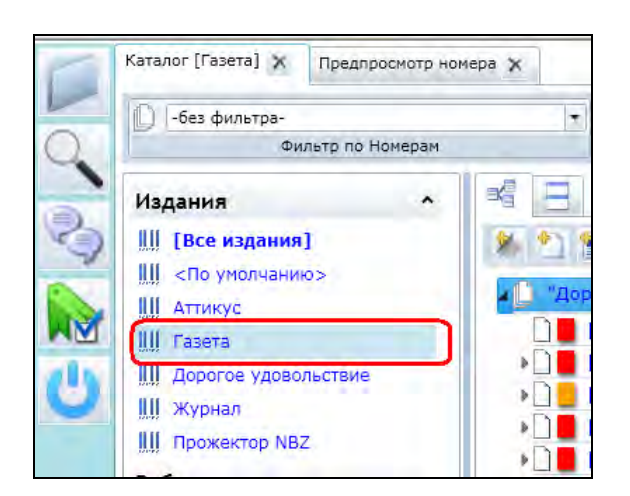

Рис. 2.2.2.5. Отмечено издание *«Газета»* в списке изданий на левой панели*.*

## **Замечание.**

Если левая панель рабочей области (список изданий) не видна, то, возможно, она минимизирована или скрыта. В этом случае необходимо изменить её размер, потянув за границу-разделитель или воспользоваться кнопками изменения размера панели, расположенными на верхней строке кнопок.

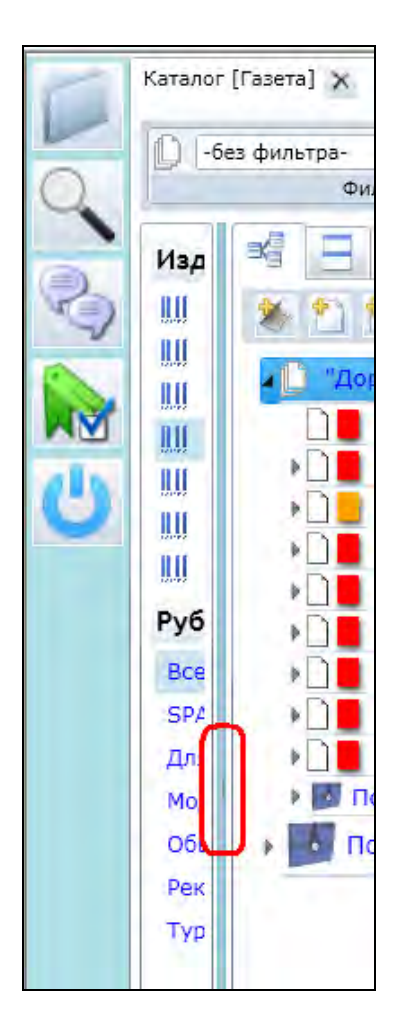

Рис. 2.2.2.6. Отмечена граница-разделитель панели.

3. Нажать на кнопку **[Новый номер]**  на верхней панели кнопок над деревом каталога.

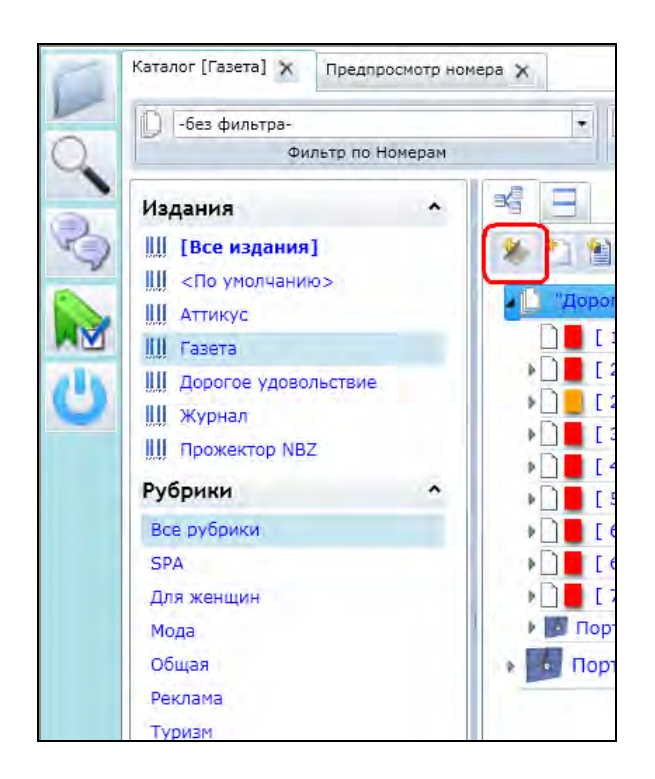

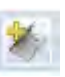

Кнопка **[Новый номер]**

Рис. 2.2.2.7. Отмечена кнопка **[Новый номер]** (самая левая кнопка в ряду).

4. После нажатия на кнопку **[Новый номер]** появится соответствующее диалоговое *Окно задания параметров нового номера издания*.

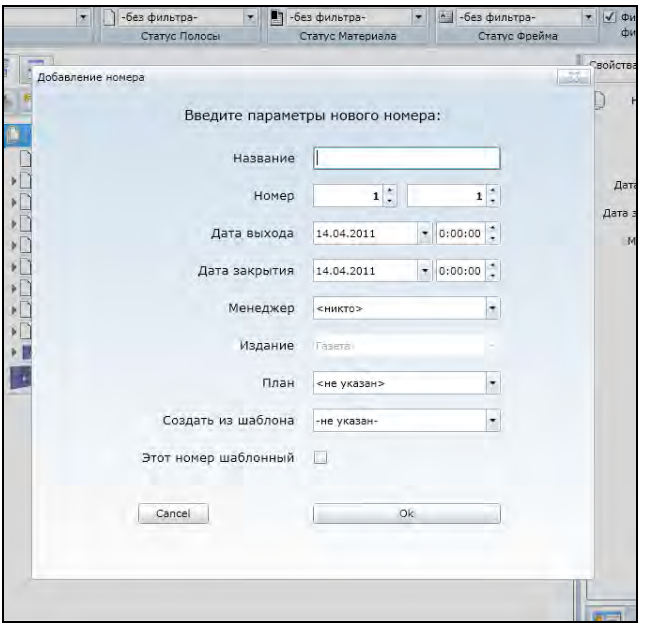

Рис. 2.2.2.8. Диалоговое окно задания параметров нового номера издания. 5. Заполнить необходимые поля для задания свойств нового номера и нажать на кнопку **[Готово]** диалогового окна.

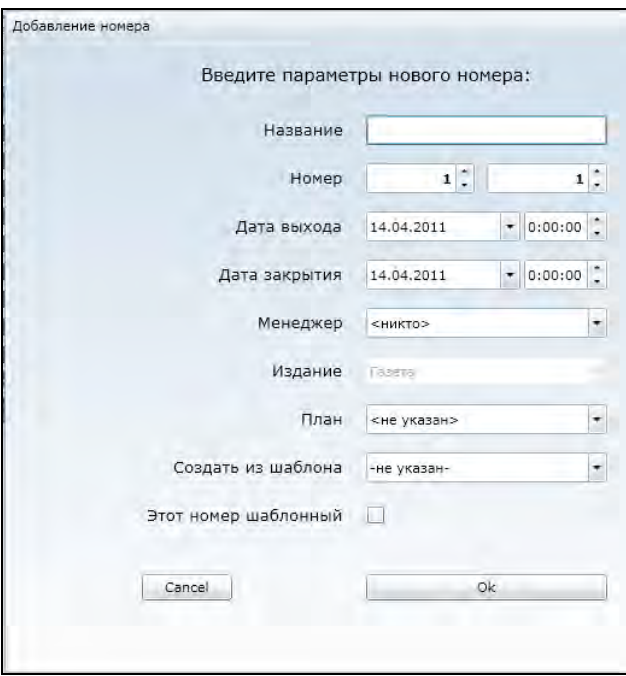

Рис. 2.2.2.9. Список полей диалогового окна «Добавление нового номера издания».

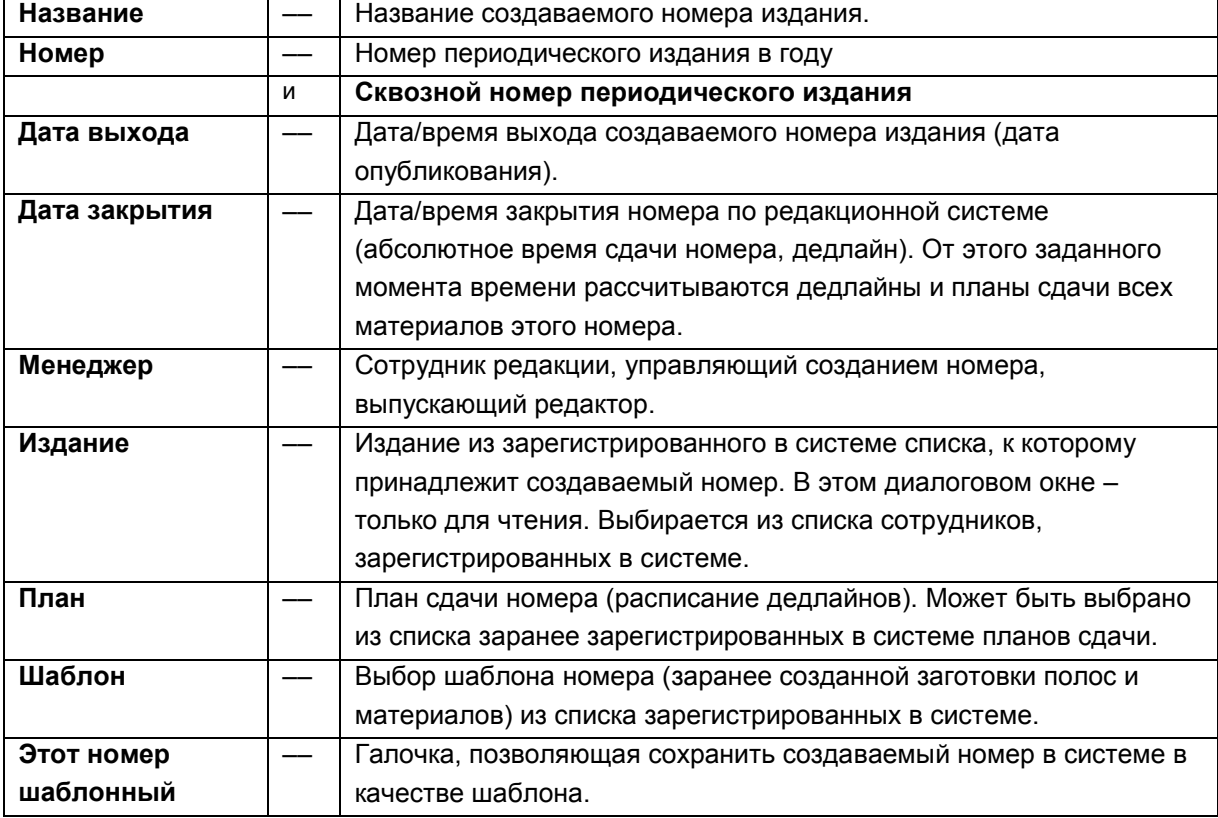

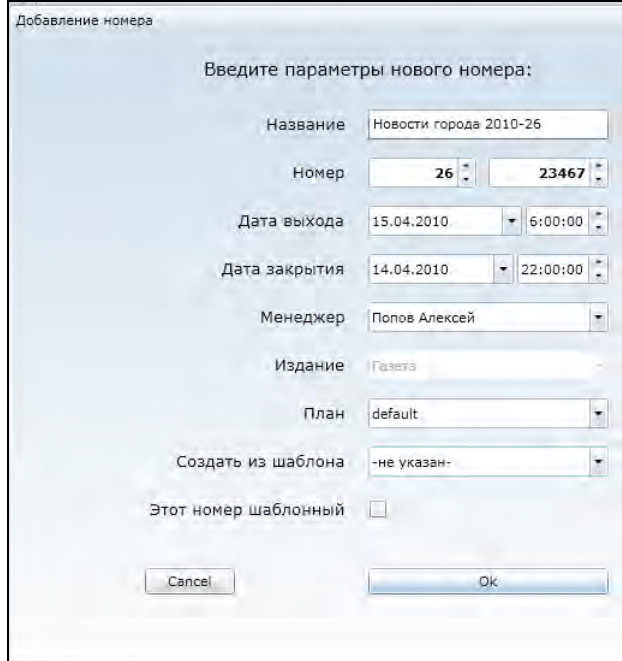

Рис. 2.2.2.10. Пример заполнения полей. Вводим информацию о новом номере в соответствующие графы.

Пример заполнения полей.

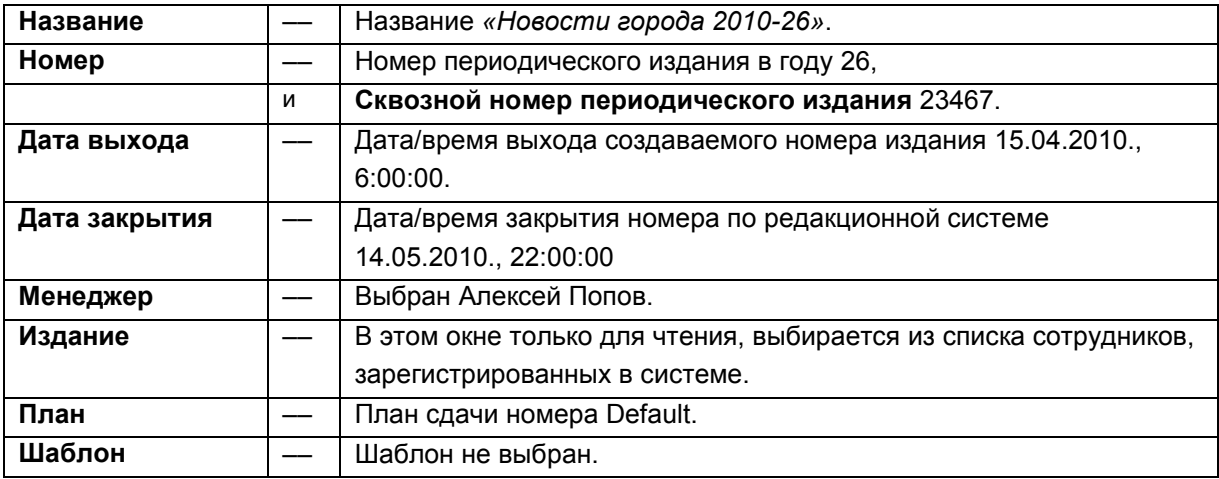

- 6. После нажатия на кнопку будет создан *Новый номер*, и он будет сделан текущим в текущем *Каталоге*.
	- Рис. 2.2.2.11, Новый созданный номер выделен.

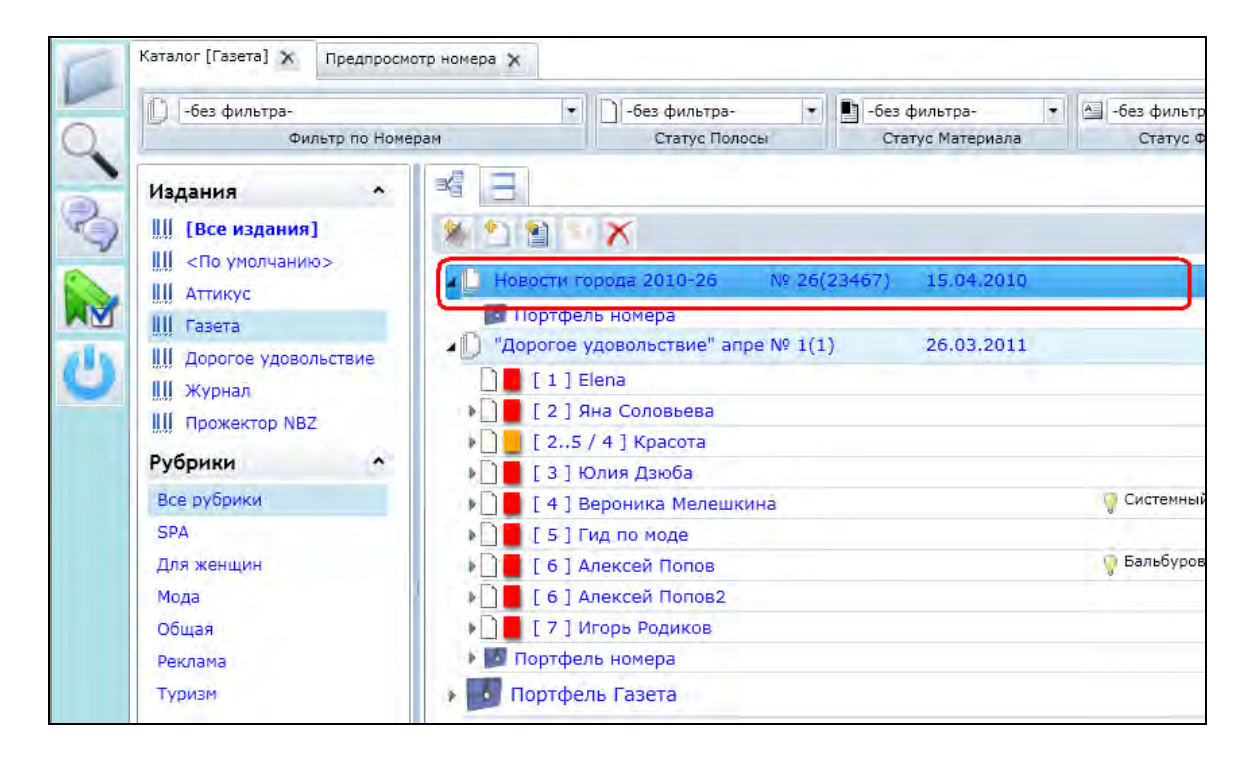

 $\Box$